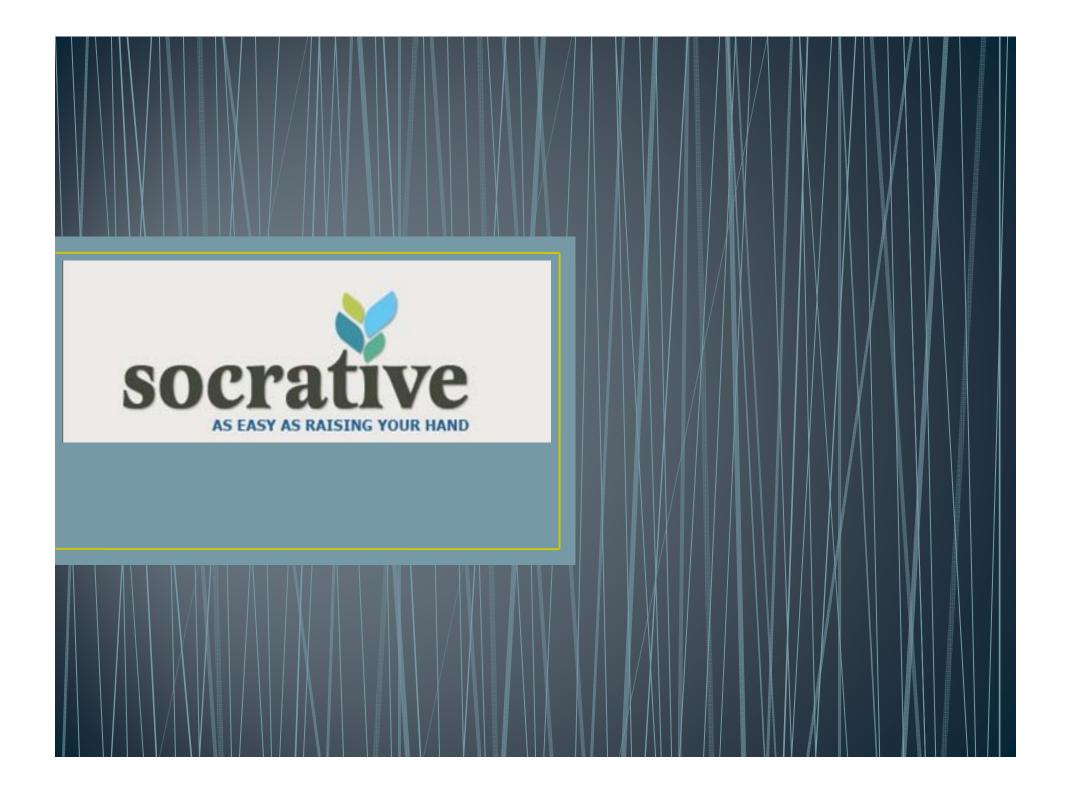

### What is Socrative?

- Socrative is a self correcting quiz program
- It can also act as a polling device, a team/individual competition and provide summative feedback at the end of class.
- Quizzes can be completed via the app (available in Appstore and android), web enabled mobile devices (such as smartphones) using m.socrative.com, or PC using www.socrative.com. Students also have to option to share devices.

### To get started

- Make sure you sign up as a teacher to get assigned a room number. This is your room number and it doesn't change. To sign up go to <a href="www.socrative.com">www.socrative.com</a> and choose teacher login, or download the teacher clicker from the app store and choose create account.
- The email you sign up with will be the email Socrative sends reports to, so it works best if it is your school email.
- The app and the website are set out the same way. The website allows you to upload from Excel template, and I prefer to run quizzes from my PC as it is more stable and it frees up my iPad.

### The home screen

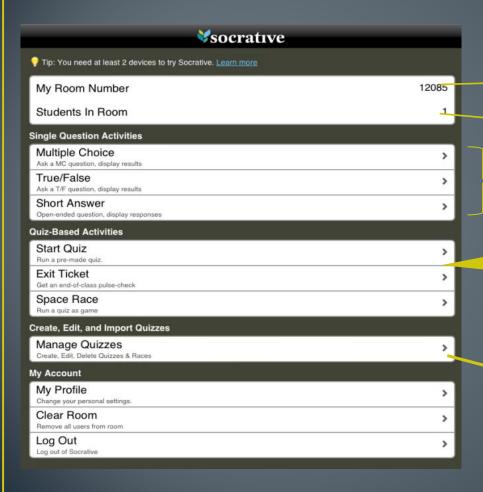

Your room number is displayed here

The number of students in your room. Limit of 50 at once

The single answer questions work as polling devices. You ask a question and the students respond. Plug in your iPad/laptop to a projector to show responses

This is where you run the quiz you have created. Choose Start quiz to start it; space race turns it into a competition and exit ticket gets the students to self-assess how they have understood the content covered.

Create and share quizzes here. You can also import quizzes from excel via the website (not on iPad) using the templates

### Manage quizzes

#### Back button

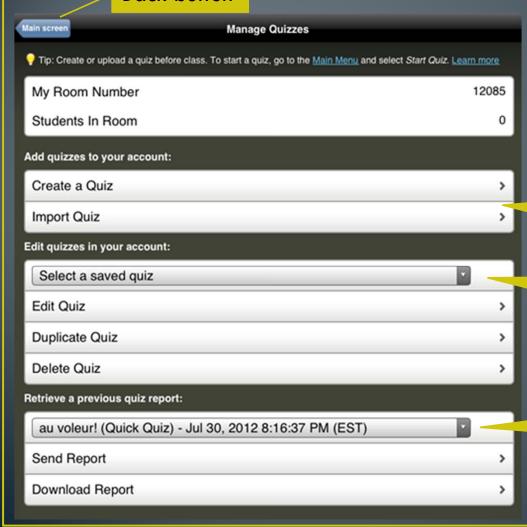

Create/import quizzes here. Quizzes can be imported from Excel (PC only) or using a SOC#

Edit/duplicate/delete a saved quiz by selecting it from the drop down menu before pressing the option you want to complete

All quiz reports can be accessed here. They are in Excel format.

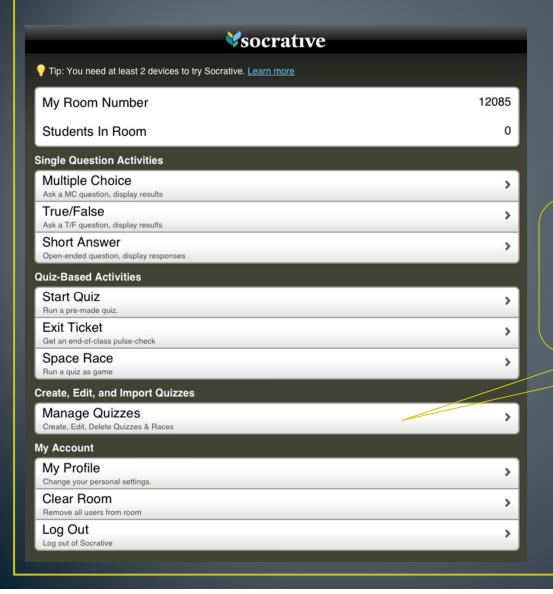

# Step 1

Select manage quizzes

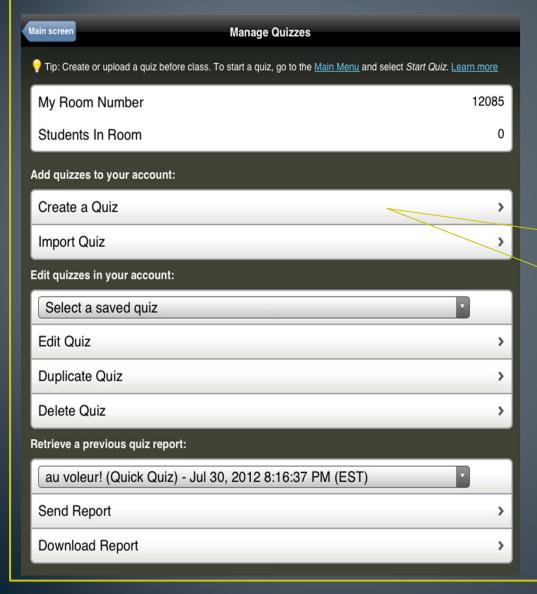

Step 2

Select create a quiz

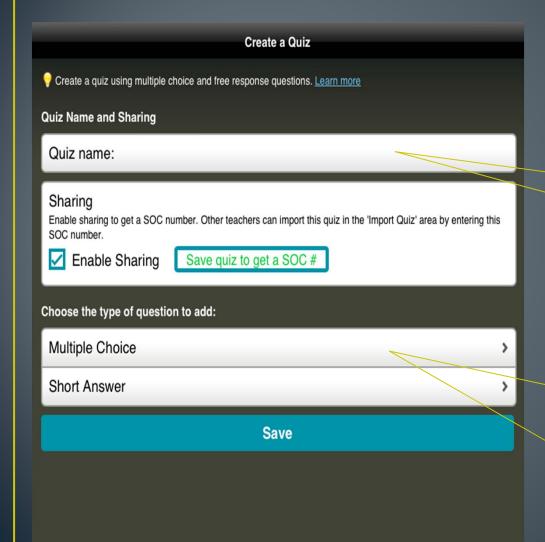

Step 3

Name your quiz

Step 4

Choose your first question type

# Multiple Choice

| Question 1 (Multiple Choice): Select the square checks to mark correct answers (optional) | A.D.O. |
|-------------------------------------------------------------------------------------------|--------|
| Question:                                                                                 |        |
| Answer 1:                                                                                 |        |
| Answer 2:                                                                                 |        |
| Answer 3: Optional                                                                        |        |
| Answer 4: Optional                                                                        |        |
| Answer 5: Optional                                                                        |        |
| Explanation: Optional                                                                     |        |
| Choose the type of question to add:                                                       |        |
| Multiple Choice                                                                           | >      |
| Short Answer                                                                              | >      |
| Save                                                                                      |        |

Write your question and/or add image

Write possible answers and select the correct one

Choose your next question

## **Short Answer**

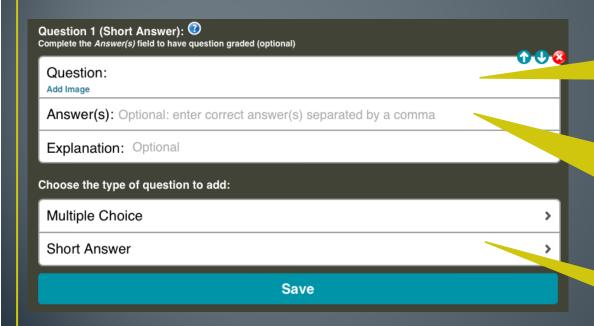

Write your question and/or add image

Write possible answers separate all possibilities by a comma. Responses are <u>not</u> case sensitive

Choose your next question

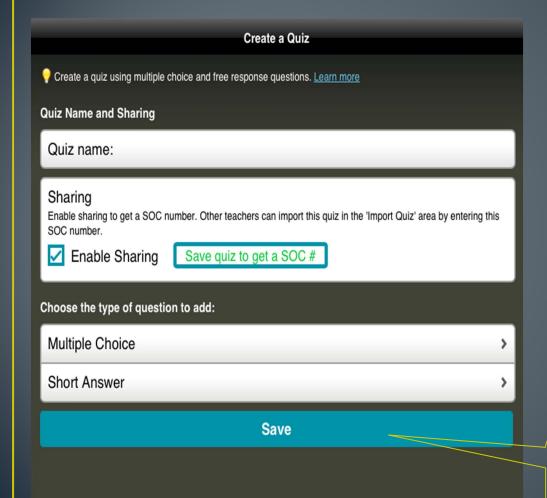

Step 5
Save your quiz

### Let's run a quiz!

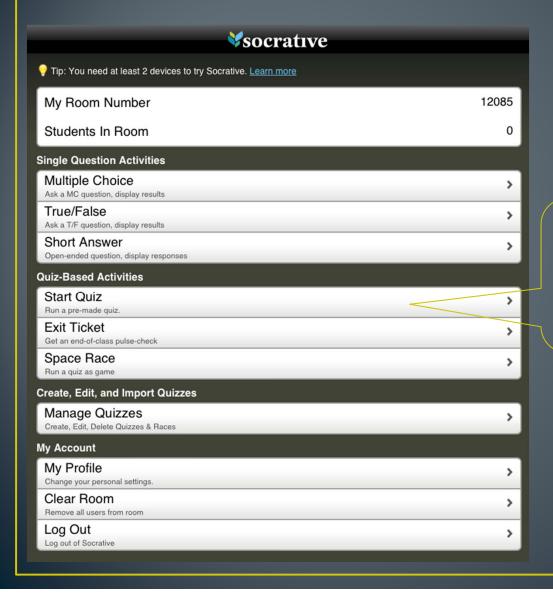

# Step 1

# Select Start quiz

### Let's run a quiz!

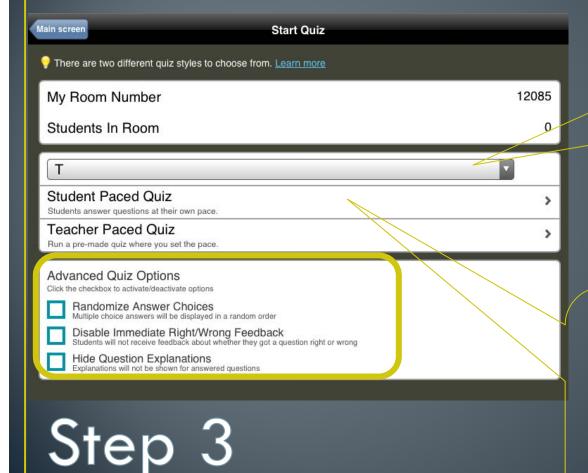

Step 2

Select Your quiz

Step 4

Select
Student/teacher
paced

### Let's run a quiz!

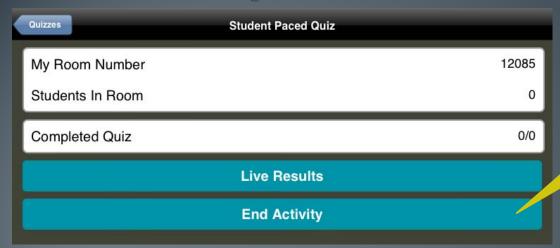

Once students have completed the quiz end the activity

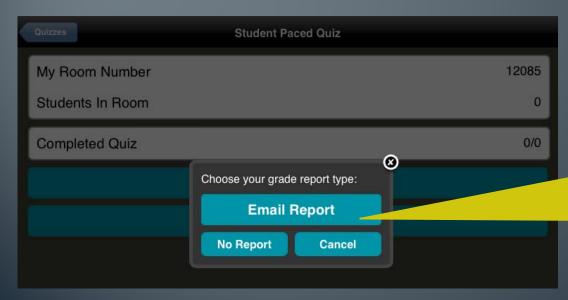

You can choose to have the report emailed to you or access it at any time from the manage quizzes tab